## INSTRUCCIONES PARA ACCEDER A EPIVIGILA

1. Ingresar a la página [\(https://epivigila.minsal.cl/\)](https://epivigila.minsal.cl/), o mediante la página de aplicativos del Hospital [\(http://10.6.3.44/portal/\)](http://10.6.3.44/portal/) pestaña ministeriales:

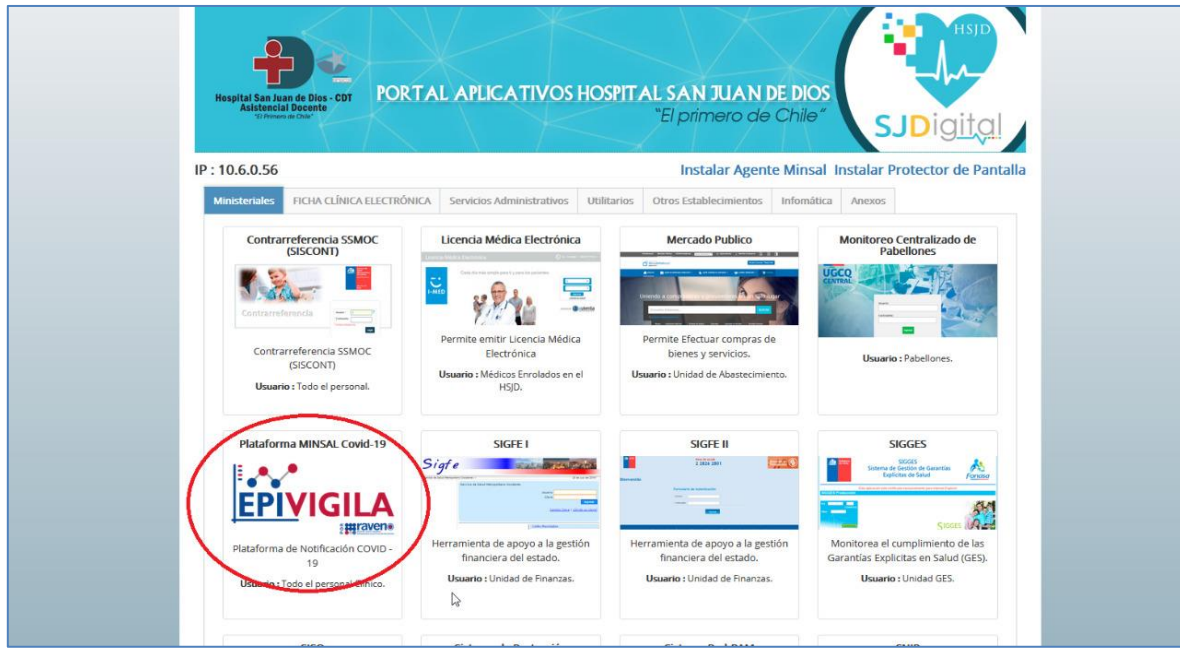

2. Considerar requisitos del sistema:

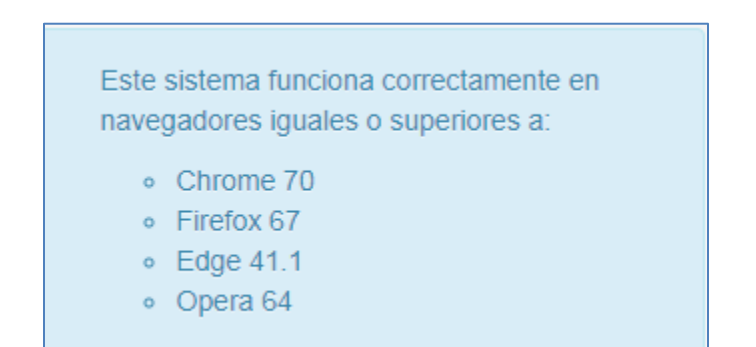

3. Crear Usuario seleccionando "Solicitar usuario":

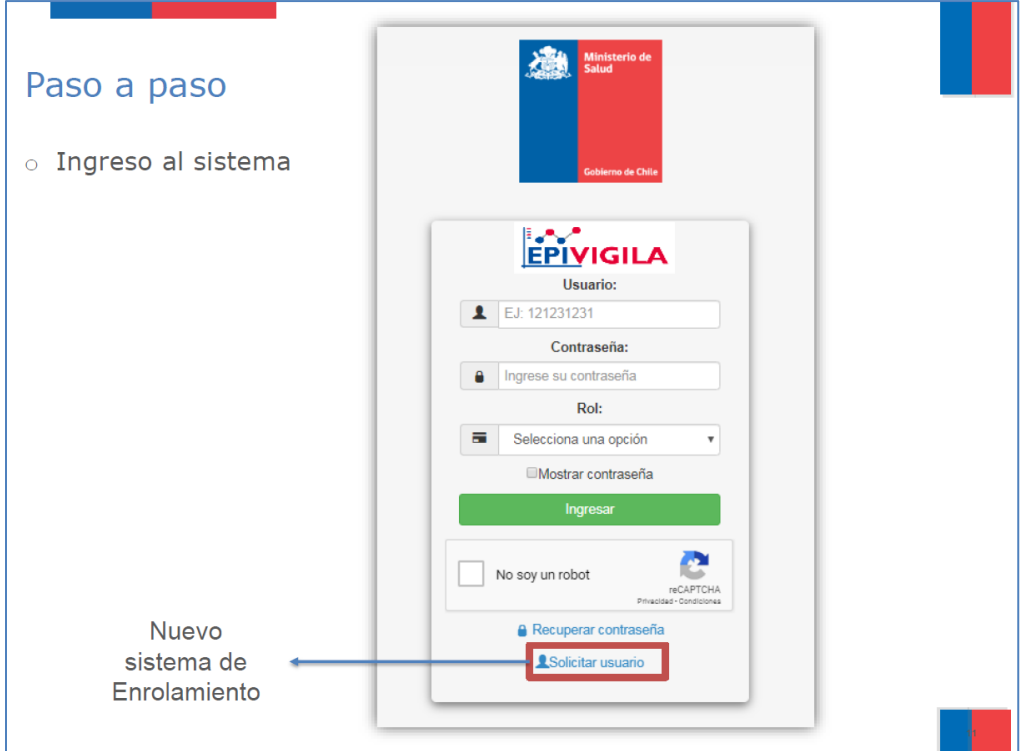

4. Ingresar el RUT y el número de serie de la cédula de identidad:

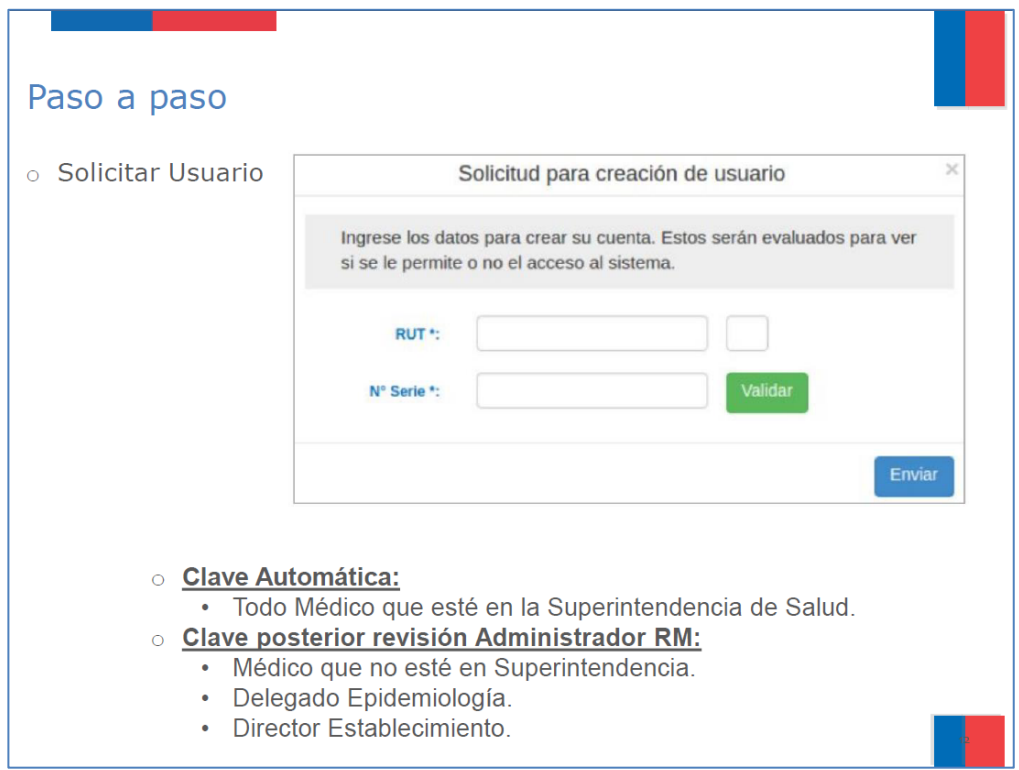

5. Completar la información y enviar:

![](_page_2_Picture_16.jpeg)

6. En la pantalla de inicio seleccionar institución:

![](_page_2_Picture_17.jpeg)

B.

![](_page_3_Picture_14.jpeg)

7. Seleccionar la enfermedad:

![](_page_3_Picture_15.jpeg)

8. Completar la información del formulario desplegado. Dentro de cada formulario existen pestañas de "identificación del caso", "antecedentes clínicos y epidemiológicos", "datos de laboratorio" y "clasificación final". Después de ingresar todos los datos obligatorios mínimos requeridos se debe apretar "Guardar". Si no se ha ingresado todos los datos obligatorios al seleccionar "Guardar", aparecerá una pestaña emergente que indicará la necesidad de completar los datos faltantes para completar la notificación.

![](_page_4_Picture_25.jpeg)

9. En la página de inicio, en la pestaña de ayuda se puede descargar el Manual de usuario.

![](_page_4_Picture_26.jpeg)